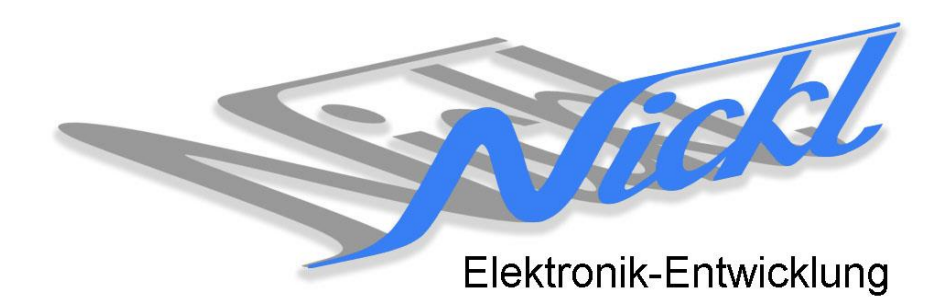

Nickl Elektronik-Entwicklung Eisackstraße 22 86165 Augsburg Tel: 49/821/450344-0 Fax: -49

# IH120-BMW004

Image Hub 120

# Einbauanleitung

#### **Inhaltsverzeichnis**

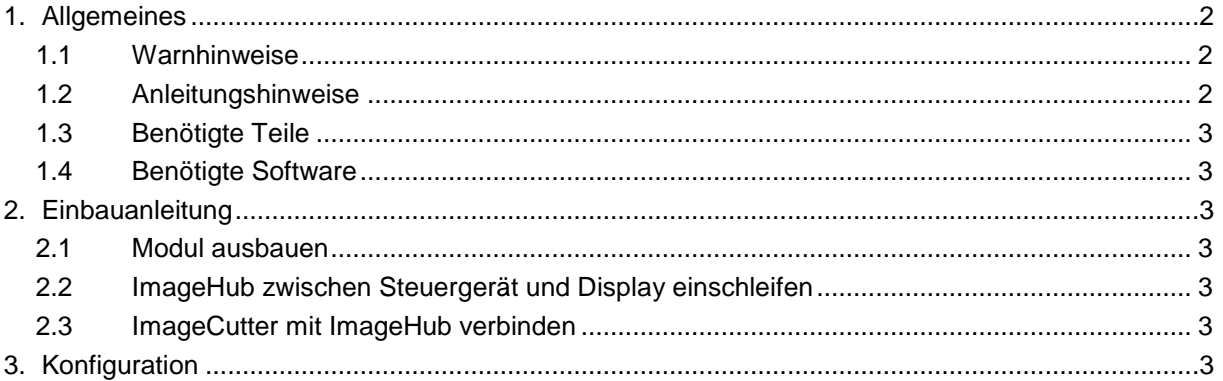

# **1. Allgemeines**

#### **1.1 Warnhinweise**

- Die nachfolgend beschriebenen Geräte und Zubehörteile dürfen nicht verwendet werden, wenn durch Fehlfunktion oder Ausfall der Produkte Menschen gefährdet oder technische Einrichtungen beschädigt werden können. Für die Einhaltung dieser Bestimmung hat der jeweilige Anwender zu sorgen.
- Der Hersteller haftet ebenfalls nicht für Schäden jeglicher Art beim Einsatz der genannten Geräte oder Zubehörprodukte in sicherheitsrelevanten Bereichen.
- Ebenfalls haftet der Hersteller nicht für Schäden, die beim Einbau in das Fahrzeug entstehen.
- **Achtung: Die Anzeige lenkt den Fahrer ab und soll deshalb nicht während der Fahrt aktiviert werden.** .

#### **1.2 Anleitungshinweise**

Diese Anleitung gilt für folgendes Fahrzeug:

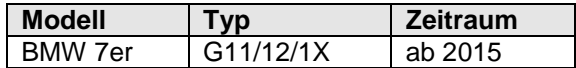

Zur Nutzung als Anzeigegerät muss das folgende Gerät verbaut sein:

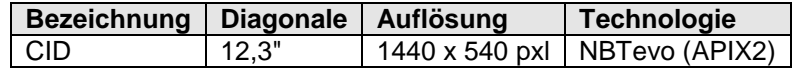

Voraussetzungen: keine Funktionseinschränkungen: keine TIPP für DEMO-/TEST-Aufbau: Der "Alternate Power In" wird benötigt, falls ein Demo-/Test-Aufbau mit einem ImageCutter aber ohne Fahrzeug-Steuergerät gewünscht wird. Der ImageCutter kann in diesem Aufbau zwar den ImageHub aber nicht das Fahrzeugdisplay versorgen. In diesem Demo-/Test-Aufbau wird "Alternate Power In" für die Fahrzeugdisplay Versorgung benötigt.

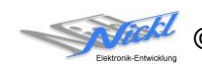

## **1.3 Benötigte Teile**

ImageCutter: **1EMIC120** (ImageCutter120**)** ImageHub: **1EMIH120-BMW004** (IH120-BMW004) Kabel vom ImageCutter zum ImageHub: **1EZKA-2xRB4Ag2-X**

Kabel vom Steuergerät zum ImageHub bzw. Kabel vom ImageHub30 zum Anzeigegerät: IC120 zu IH120-xxx Kabel (VERBINDUNGSKABEL) Originalkabel und **1EZKA-RB4Du2RB4Dr2-1.5** IH30/IH120-Kabel APIX1/2 (NBT/NBTevo\_CID)

## **1.4 Benötigte Software**

Konfigurationsdatei: **IH120\_BMW004.vti** Konfigurations-Tool: **VtiConfig**

# **2. Einbauanleitung**

Hier wird der ImageHub120 1EMIH120-BMW004 zur Ansteuerung des CID eingebaut.

## **2.1 Steuergerät oder Display freilegen**

Es kann wahlweise das Steuergerät oder das Display freigelegt werden.

### **2.2 ImageHub zwischen Steuergerät und Display einschleifen**

Das bestehende und das neues Kabel (1EZKA-RB4Du2RB4Dr2-1.5) entsprechend den Beschriftungen am ImageHub einstecken.

### **2.3 ImageCutter mit ImageHub verbinden**

ImageCutter mit ImageHub über das Verbindungskabel (1EZKA-2xRB4Ag2-X) verbinden.

# **3. Konfiguration**

Oben benannte Konfigurationsdatei ist bei Auslieferung im ImageHub abgespeichert. Nur für

- a) Änderung der Umschaltfunktionalität, z.B. Änderung der Bildumschaltung von per Schalter/Signal am "DIM input" zur automatischen DVI-Computerbild Erkennung per "Signal present" am ImageCutter oder
- b) Änderung der Display Timing-Eigenschaften
- muss die Konfiguration umprogrammiert werden.

Dies erfolgt mittels VTI-Config per

- (1) "Read from target",
- (2) Änderung der Konfiguration,
- (3) "Write to target" und abschließendem
- (4) Sichern der neuen Konfigurationsdatei mittels TFT timing/Save xxxxx.vti as... .

Alternativ zu (1) "Read from target" kann die oben benannte Konfigurationsdatei mittels TFT timing/Open geladen werden.

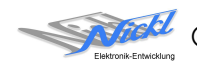

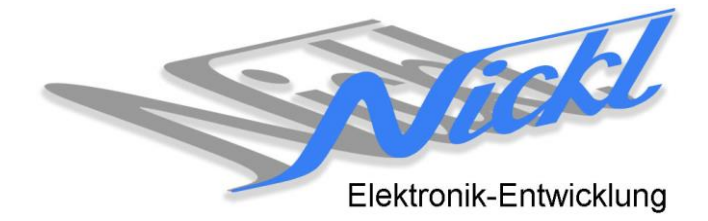

Nickl Elektronik-Entwicklung GmbH

Eisackstraße 22 86165 Augsburg

Tel: +49 821 450344-0 Fax: +49 821 450344-49

Internet: www.nickl.de

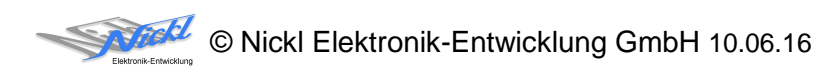